### **Permissions**

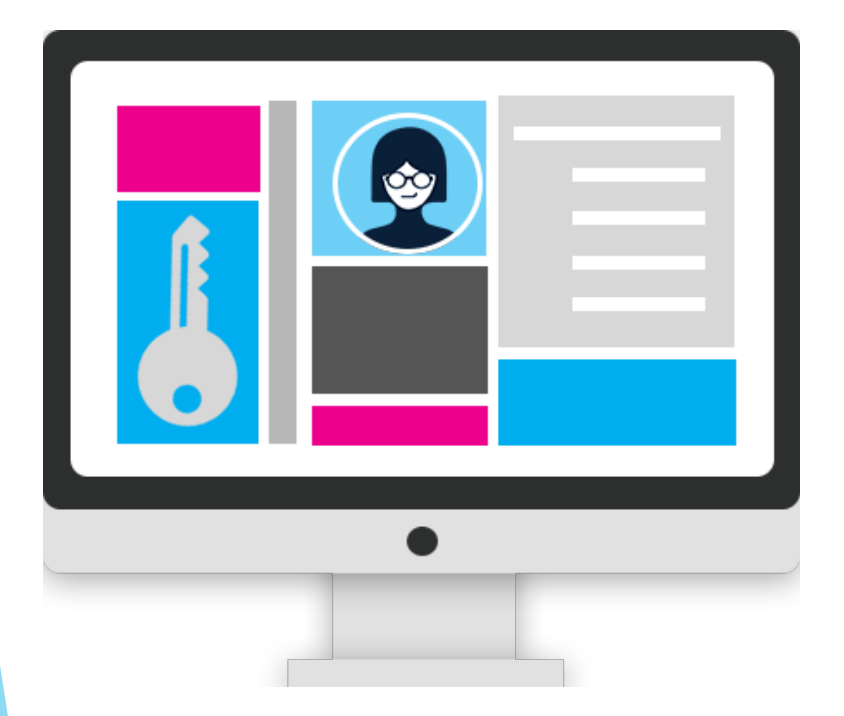

### What are Roles and Permissions?

How do I create, edit, and delete Roles?

Let's assign Roles to Users

Permissions Overview

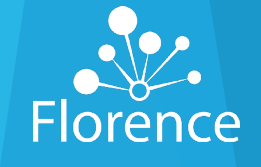

## **User vs Role**

### **User**

- Each individual on a Team must register in Florence as a **unique User**
- Team Administrators may assign Users **one or more Roles** based on their participation needs on the Team
- Users may be participants on many Teams

### **Role**

- Roles are used in Teams to assign the same Permission levels to **multiple Users** at once, rather than individually
- Roles improve Permission Management by allowing Teams to "**group" similar Users** together and select the appropriate Permissions for all Users in the group instead of having to manage Permissions directly for each User on a Team
- Updating the Permissions for the Role **updates** the Permissions for all Users assigned to that Role

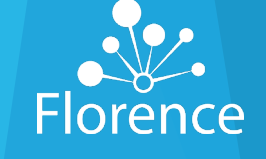

# **Object Level Permissions**

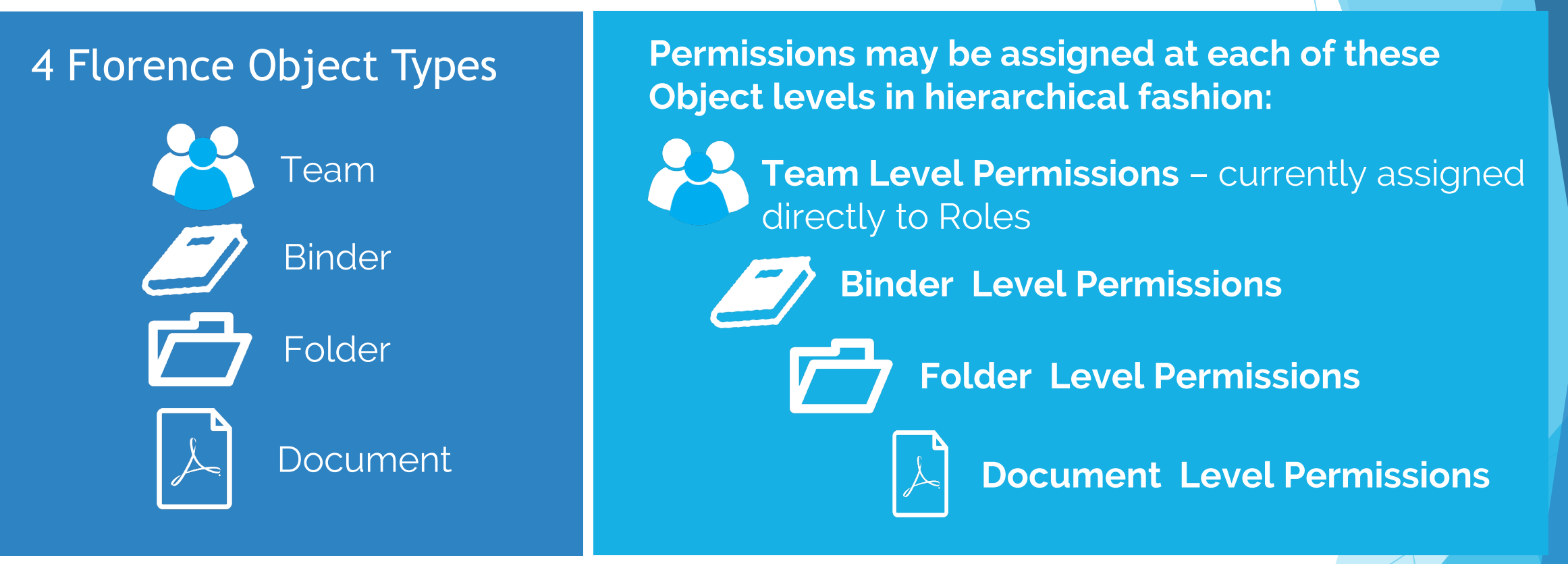

**Permissions assigned directly at higher levels WILL impact all levels below them (Permissions will be inherited – just as children inherit the genes from their parents)**

**Permissions assigned at lower levels will NOT impact the levels above them (parents cannot inherit genes from their children)** 

Confidential Florence HC

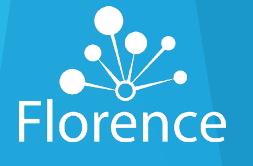

# **Direct vs Inherited Permission**

### **Direct Permissions**

- Permissions placed **directly** on Object and not **inherited** from a higher-level Object
- **Direct Permissions** will display as **dark blue** in the pop-up window

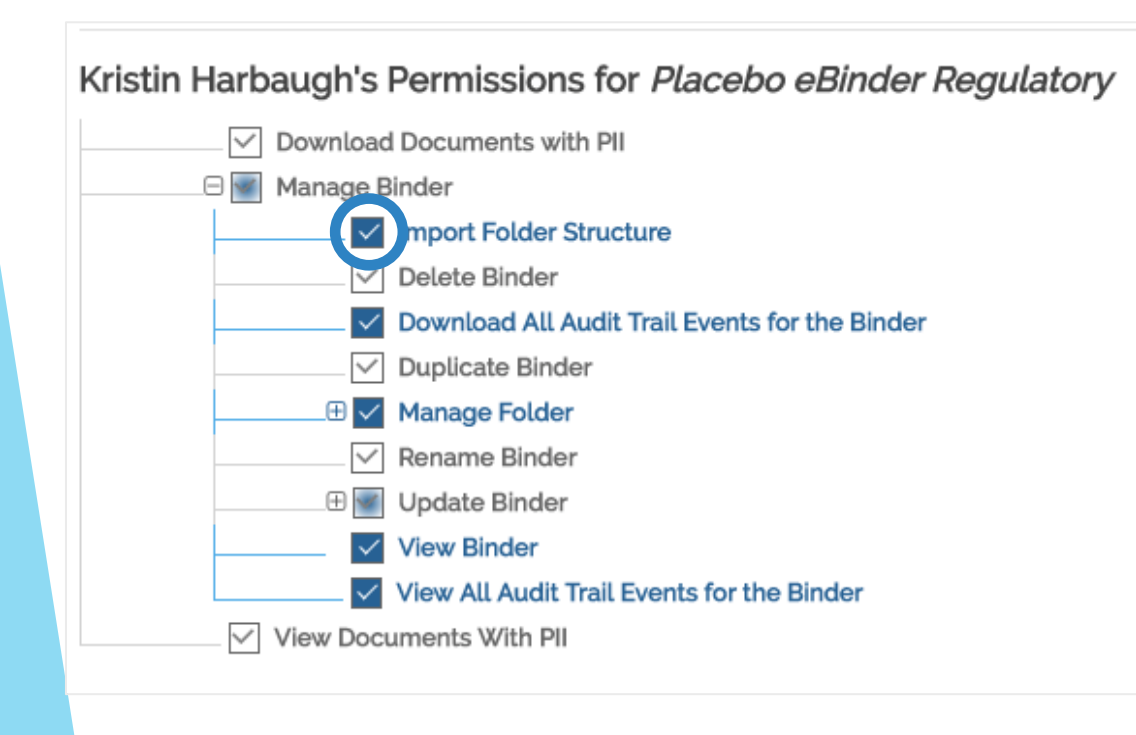

### **Inherited Permissions**

- **Permissions inherited** from higher level Objects
- **Example**: Placing **Direct Permission** at Binder level will show as an **Inherited Permission** at Folder and Document levels below it
- **Inherited Permissions** will display **grey** in the pop-up
- When Users hover over the item, the tooltip describes where the Permission is being **inherited**  from such as a Binder or higher-level Folder

#### Kristin Harbaugh's Permissions for 01 Protocol and Amendments

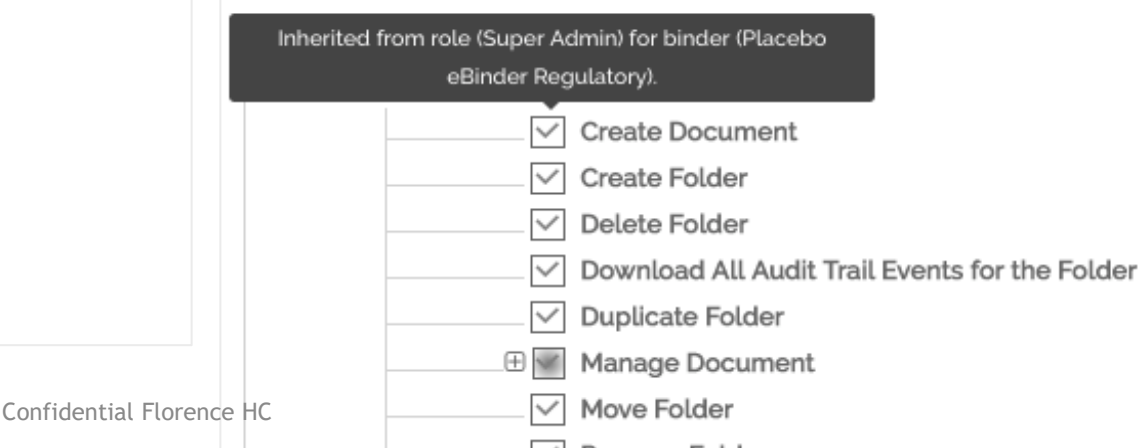

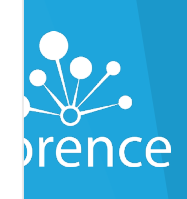

### **Permission Overview**

### What is the Permission Overview useful for?

It allows you to see what Permissions a Role or User has on each Object (Team, Binder, Folder, and Document) and to edit them. You can also what items a Role or User has restricted.

### Who can access it?

Users assigned a Role with the Manage Permissions for Entire Team can view it Permission Overview and edit permissions from it.

### How do I access the Permission Overview?

**Option One**: Settings dropdown menu and select "Permission Overview"

Confidential Florence HC

**Option Two**: Roles main page

**Option Three**: Manage Permissions for a specific Role from the Manage Role Page via the "Click here to see folder and document permissions" link

**Option Four: Team Members page** 

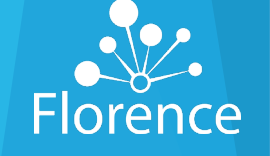

# **Permission Overview:** Filter Boxes

**ITEMS** 

ALL:

PERMITTED **ITEMS** 

**DIRECTLY PERMITTED ITEMS** 

**RESTRICTED ITEMS** 

### **All Items:**

- Displays **ALL Objects** in the Team regardless of Permissions assigned
- Useful for managing Permissions on Objects the User or Role does not currently have **Permissions** assigned

#### **Permitted Items:**

- Includes **only Objects** the Role or User selected has **access** to
- Replicates the Role or User's **Global View**

#### **Restricted Items:**

- Includes all Binders but only Objects under the Binder the Role or User selected does NOT have access to
- Click the  $+$  to expand to confirm Objects restricted in each Binder

#### **Directly Permitted Items:**

- Highlights Objects the Role or User selected has **direct** Permissions on and will not include any that are **inherited** from a parent Folder, Binder, or Team
- Useful for pinpointing the location where the Permission was assigned to assist in managing the Permission

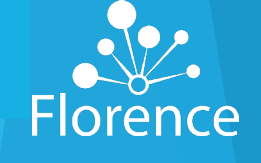

### Manage Role Permissions

Manage Roles admin test

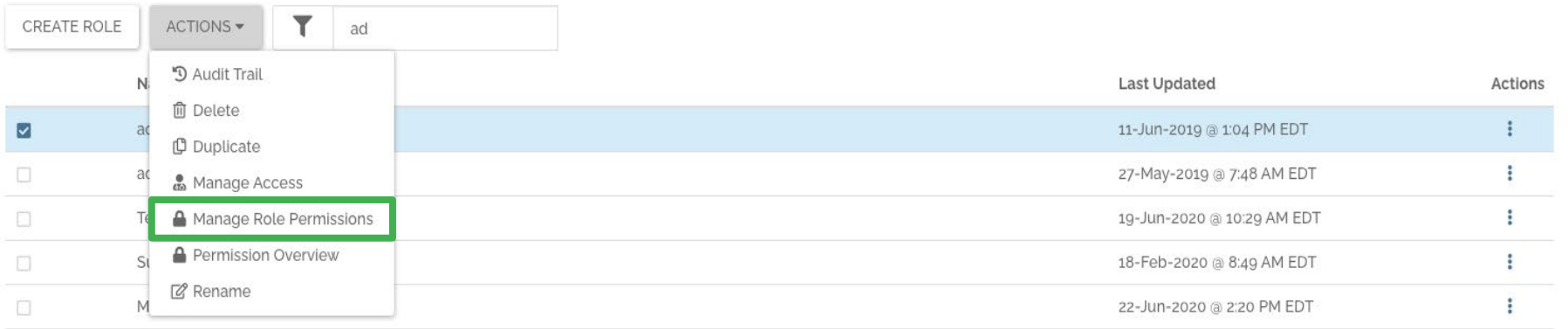

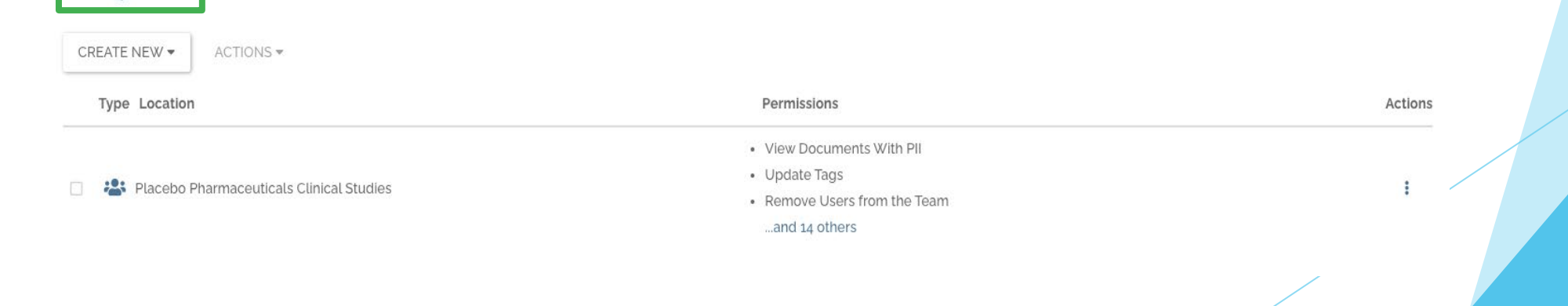

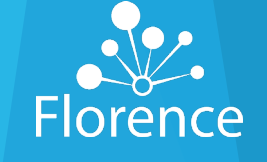

Confidential Florence HC

# Manage Role Permissions

#### Manage Roles > admin test

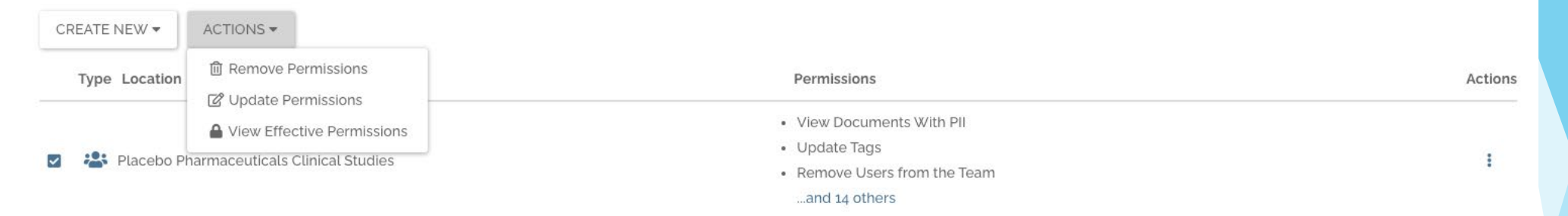

- "Remove Permissions" will delete the item from the role's access
- "Update Permissions" will allow you to add or remove permissions
- "View Effective Permissions" will show you all permissions granted to that role in the binder you've selected
- "Create New" will allow you to add permissions on a team-level, binder-level or folder-level.

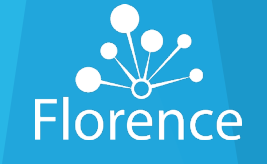

# Duplicating Roles

- Select role
- **Select Actions**
- Select Duplicate

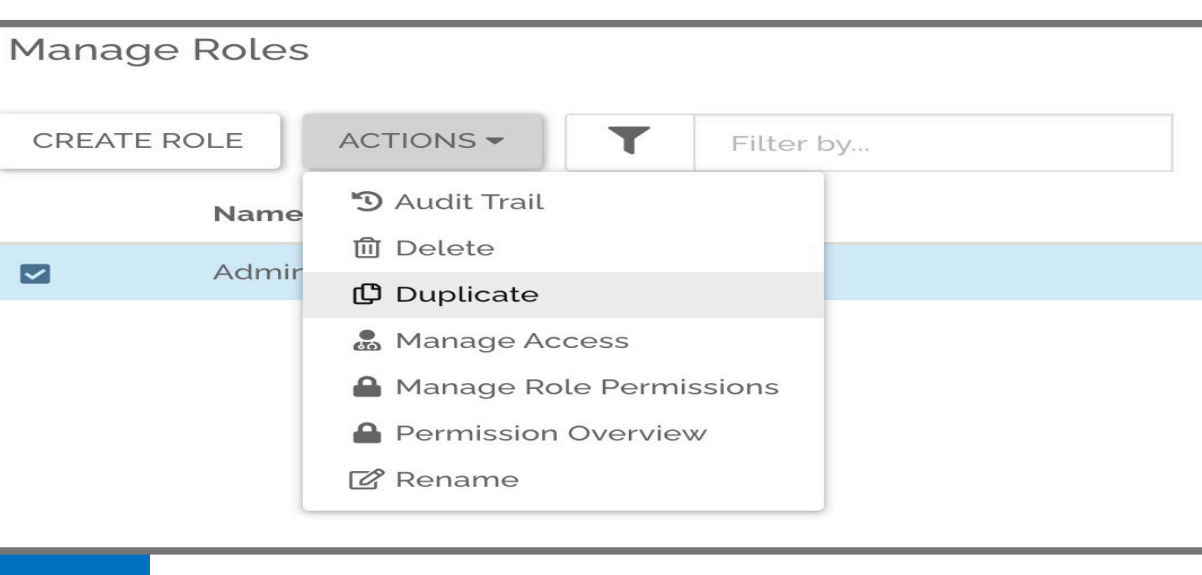

• Rename new role according to your naming convention

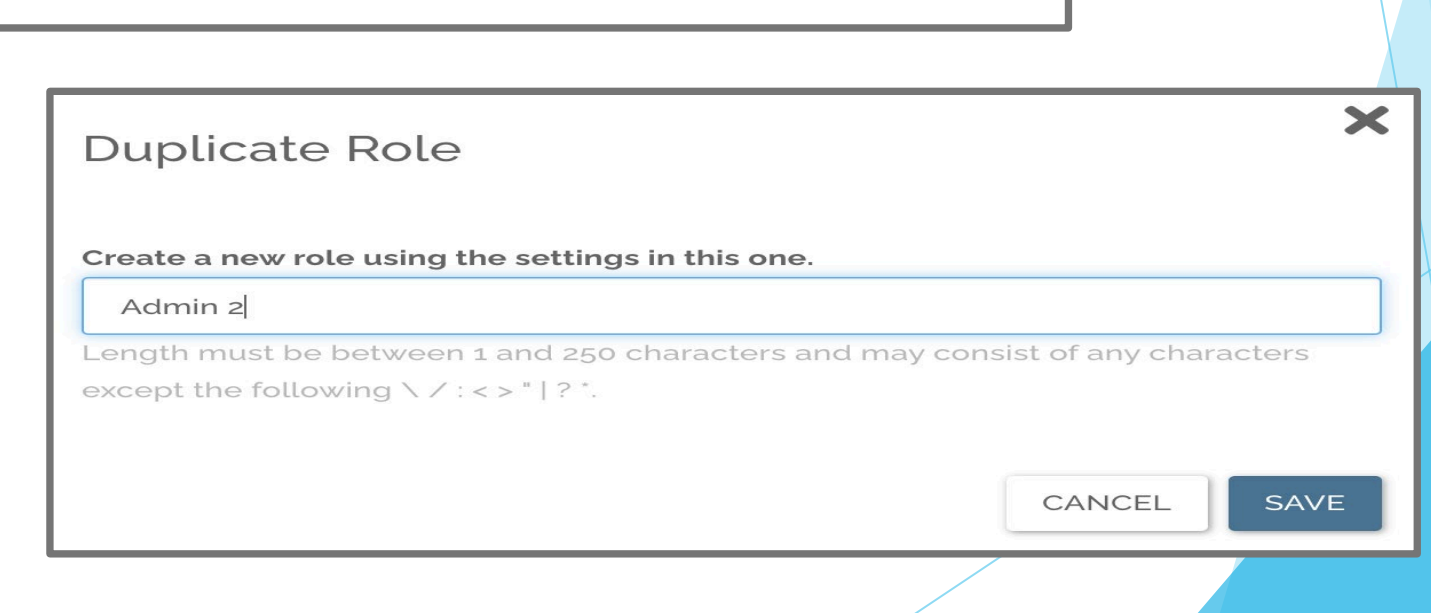

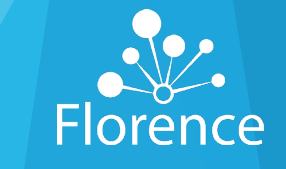

Confidential Florence HC

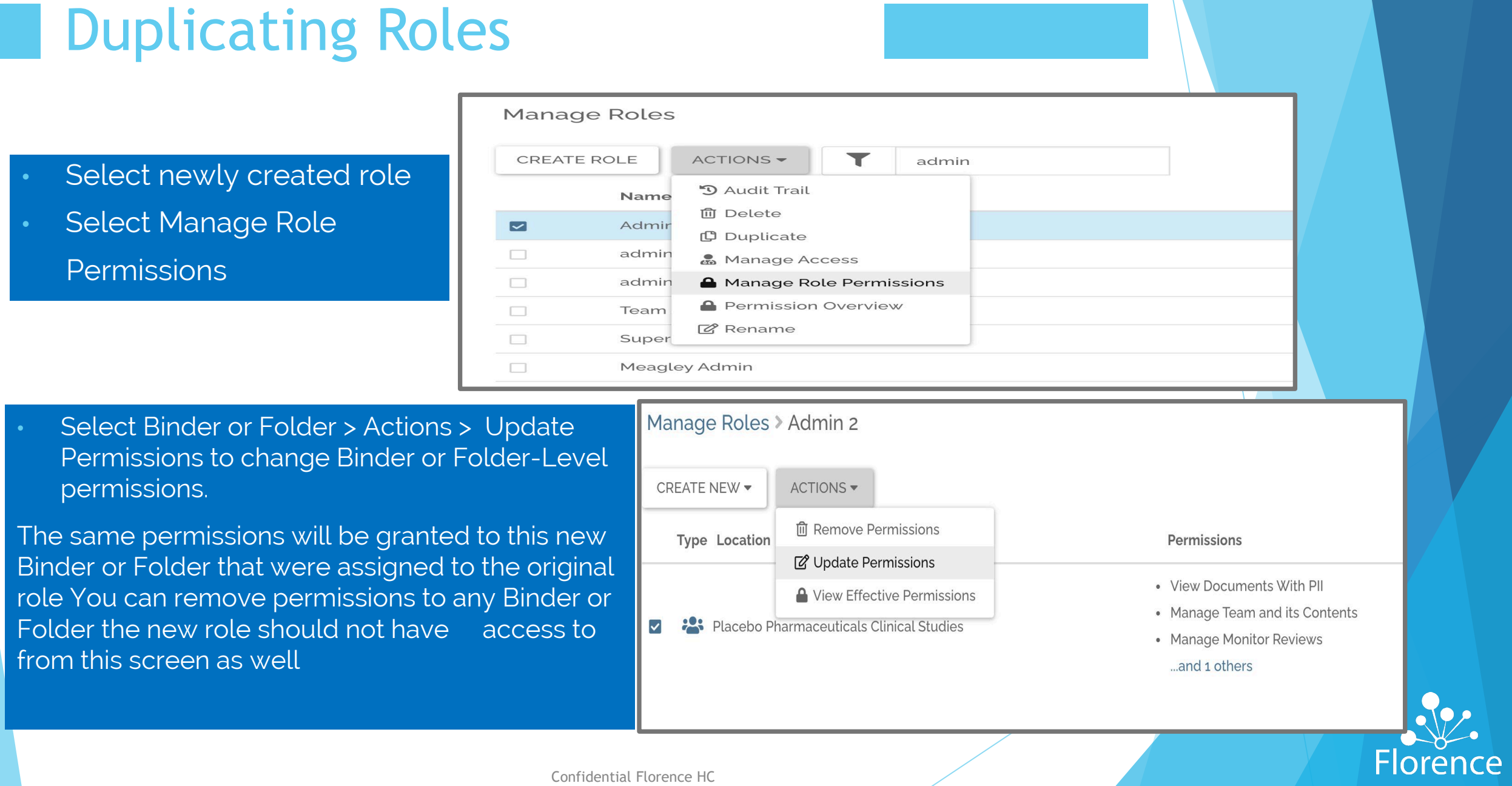

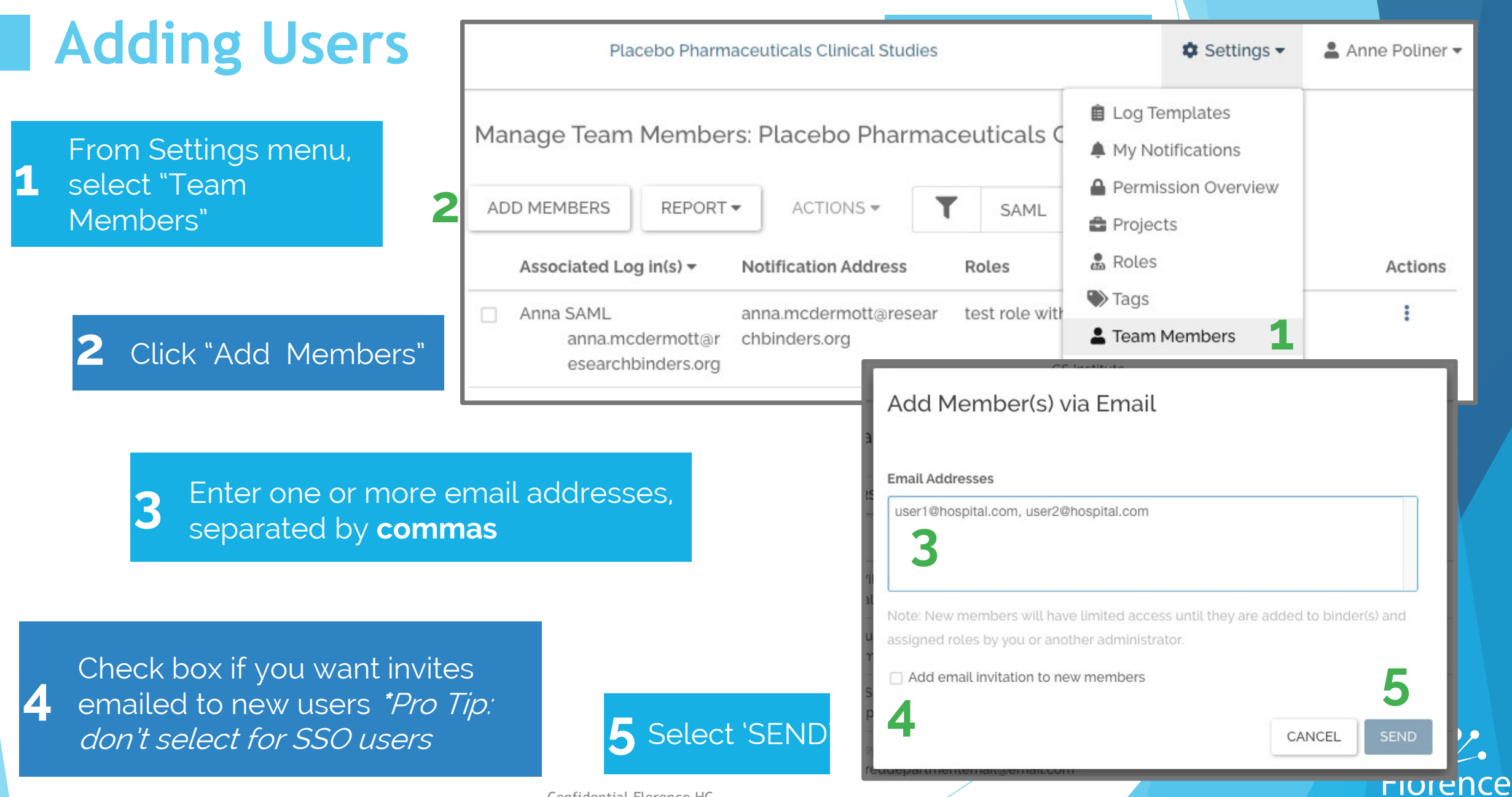

# **Assigning Roles**

On Manage Team Members page, select a user **1**

From Actions Menu, select Manage Access to display current access **2**

Start typing the Role you want to assign them and repeat for all Roles needed.

**3**

Manage Team Members: CS Institute

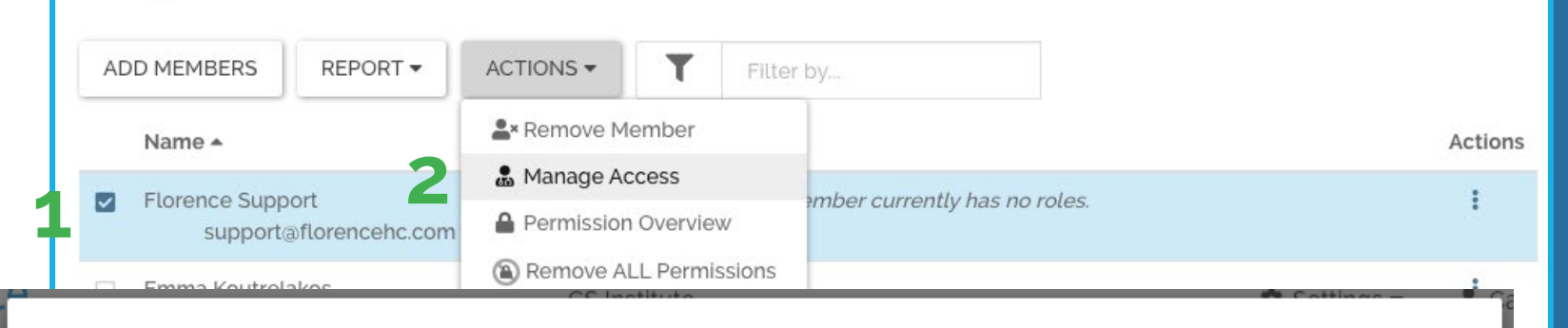

#### Manage Access for Emma Koutrelakos

#### **Bulk Manage Access** Role Off/On Start End Remove × Admin  $\bullet$ 29-Aug-2019 @ 08:51 AM EST **REMOVE** Never **3** Coord Groundbreaking Site Coordinator (ROLE) CANCEL SAVE Site Coordinator (ROLE) **Florence**

# **Assigning Roles**

All Roles are OFF by default, toggle ON **4**

> When turned ON, default dates are NOW to NEVER. Edit if needed **5**

Click SAVE when you have added all Roles and desired dates. **6**

Manage Access for Emma Koutrelakos

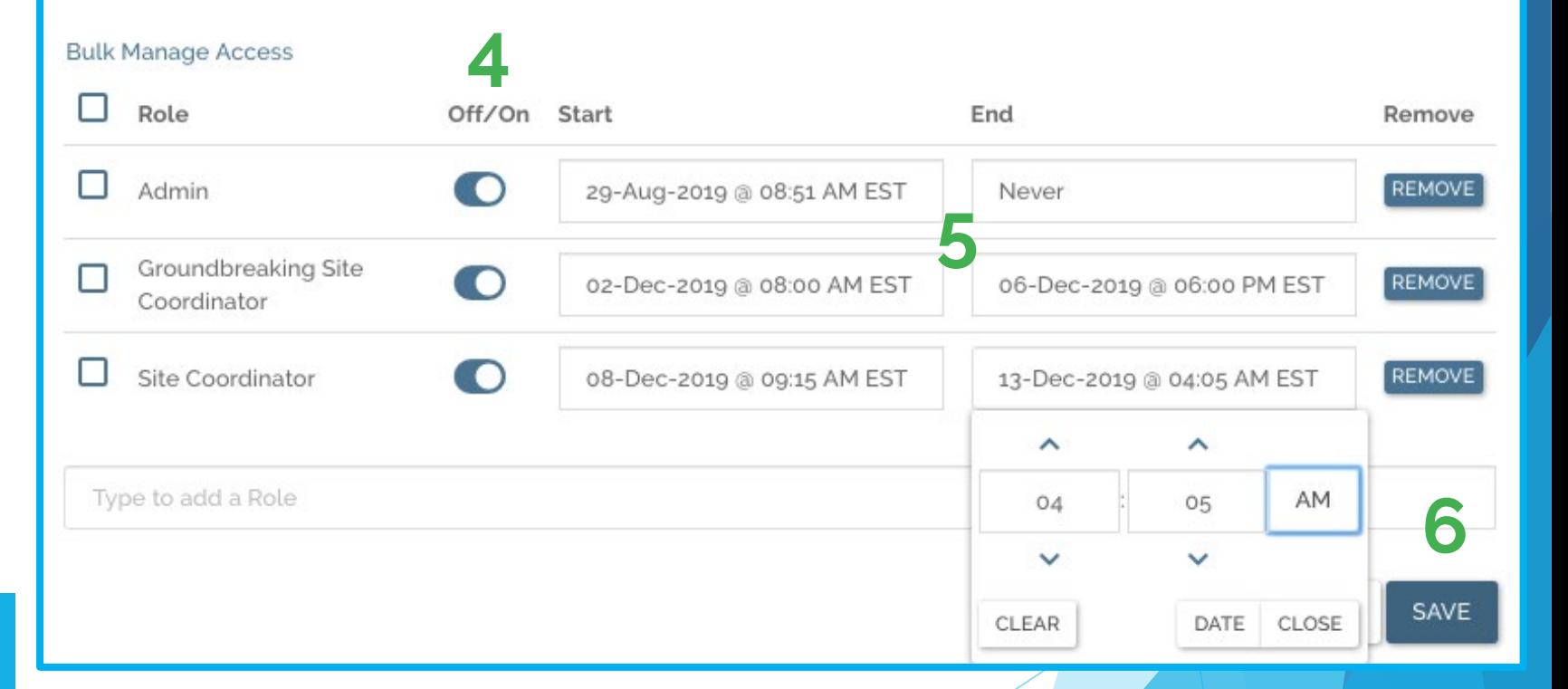

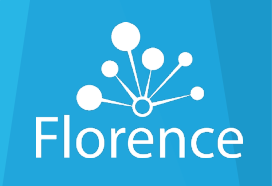

# **Removing Users**

From Settings menu, select "Team Members" **1**

2 Select checkbox of Team Member you want to remove

Open Actions menu - **3** Choose **Remove Member**

Manage Team Members: Placebo Pharmaceuticals Clinical Studies

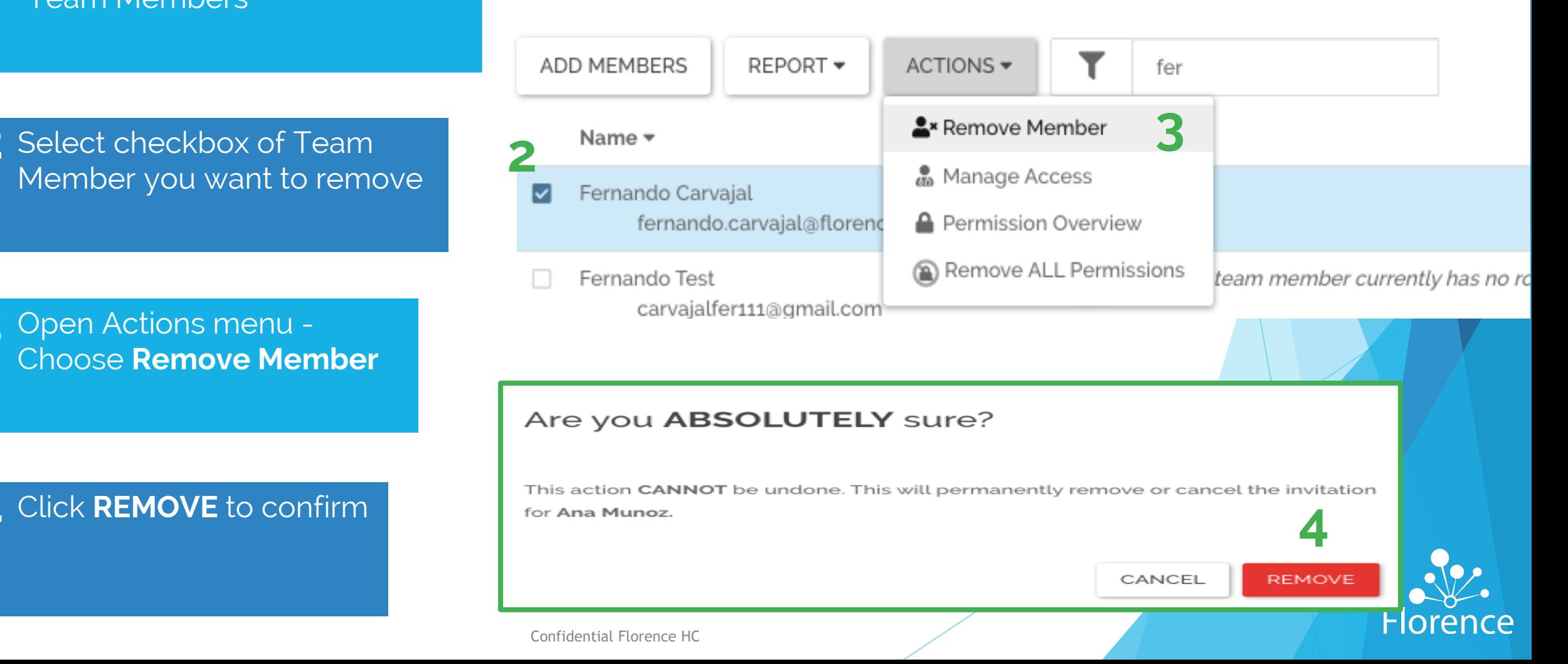

# **Removing Users:** Not Registered Users

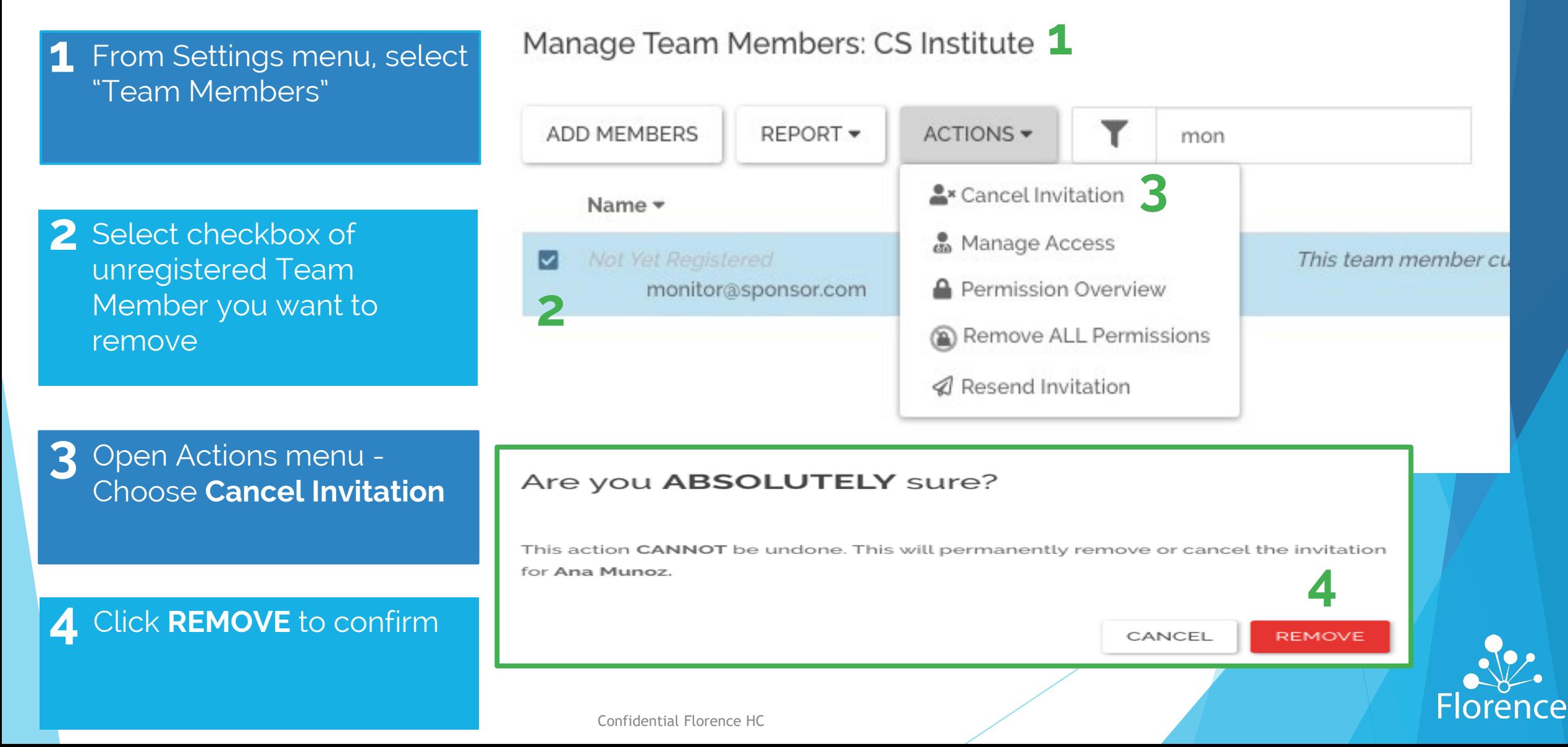

### **Reports**

### **The Manage Team Members page offers two Report Options:**

- **Access Dates**: shows all the users in the Team, their assigned Roles and their start and end date
- **Audit Trail**: all the users who have been added and changes in permissions and Roles

**Both Reports can be downloaded**

**Audit Trail** 

#### Let Download as CSV **De** Download as PDF

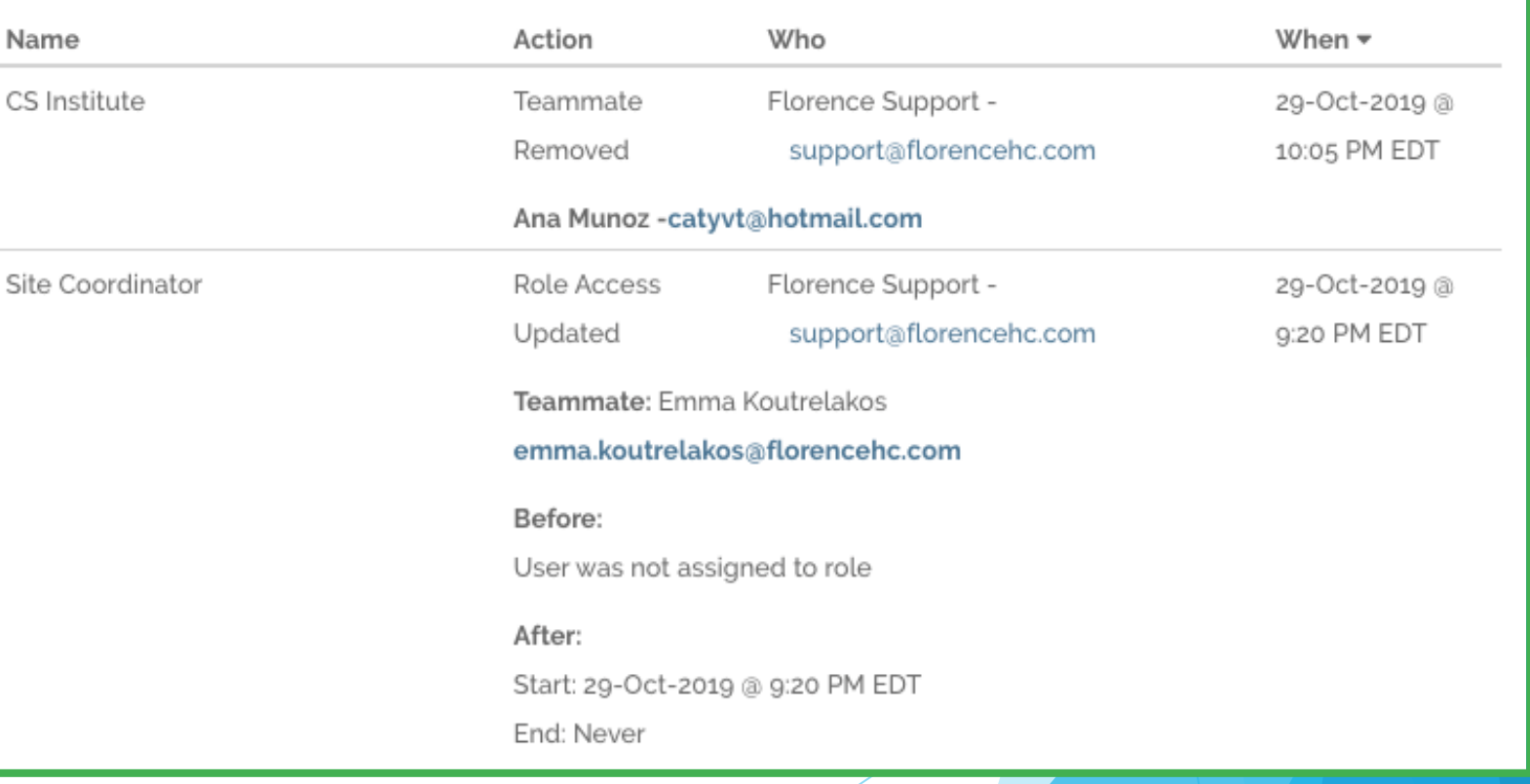

**T** NAME -

Filter by...

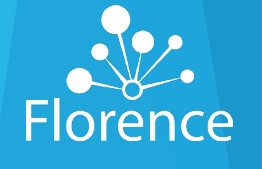